BODY CONTROL SYSTEM (DIAGNOSTICS)

# **10.Registration Body Integrated Unit**

# **A: OPERATION**

## **1. CONFIRMATION OF CURRENT SETTING**

1) On «Main Menu» display, select {Others}.

2) On «Other Menu» display, select {Customized Setting}.

3) Save the setting.

Required items for new registration. (Except for system not equipped)

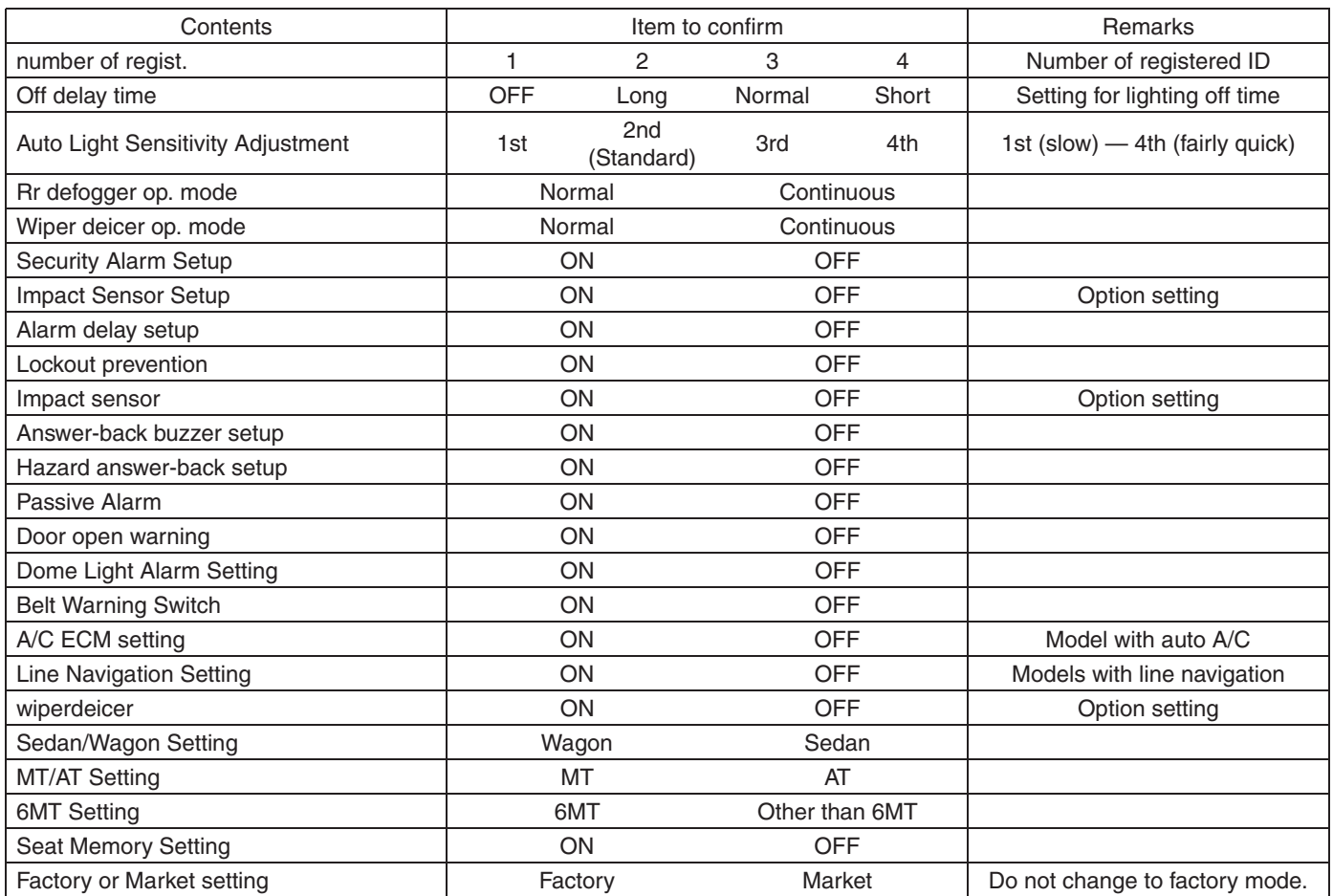

### **2. REGISTRATION BODY INTEGRATED UNIT (FUNCTION SETTING)**

#### **CAUTION:**

**For the body integrated unit, function selection is available to control the entire vehicle systems. It is possible to control the original functions of vehicle when registrations of body integrated unit and function setting are corresponded to vehicle equipment.**

**If registrations and function setting are different from vehicle equipment, vehicle system does not operate normally and diagnosis cannot be performed correctly. Pay attention to following item.**

- **Make sure that the vehicle equipment matches with the registration or user customizing contents.**
- **Do not change the settings of vehicle improperly.**

**• Confirm that the key illumination does not blink when the ignition switch is ON, and that "Factory or Market setting" of the body integrated unit registrations is set to "Market". If "Factory or Market setting" is set to "Factory," key illumination blinks when ignition key is turned ON, to notify that the settings are unconfirmed.**

**• Key illumination does not blink with ignition switch turned to ON and go off with door closed.**

**• Be sure to register immobilizer if body integrated unit is replaced with a new part. (model with immobilizer)**

**• Make a registration of immobilizer when the parts related to immobilizer have been replaced. Refer to the "PC application help for Subaru Select Monitor".**

1) On «Main Menu» display, select {Each System Check}.

2) On «System Selection Menu» display, select {Integ. unit mode}.

3) Click the [OK] button after the control module name {Integ. Unit} is displayed.

4) On «Integ. unit mode failure diag» display, select {ECM customizing}.

5) Change the setting to the contents saved at confirmation of current setting.

#### **CAUTION:**

**• To perform normal operation of vehicle and diagnosis, the above settings must match the actual vehicle equipment.**

**• When the body integrated unit is new or in Factory mode, the key illumination blinks, and user customizing is incomplete. Check the user customizing settings.**

**• Be sure not to change Factory or Market setting except when installing a new body integrated unit.**

NOTE:

"Factory" mode:

• Body integrated unit has not been set yet. It can be recognized by key illumination blinking with ignition switch turned to ON.

• All replacement body integrated units are set to "Factory" mode. When replacing a body integrated unit, be sure to perform the registration operation.

"Market" mode:

• Each settings have been set. It can be recognized by key ring illumination coming on in concocting with room light and going off with ignition switch turned to ON.

6) Perform the Factory or Market setting. On the «ECM customizing" display screen of Subaru Select Monitor, select the {Factory or Market setting}.

7) Change the mode from Factory to Market.

8) Turn the ignition switch to OFF and settle the contents of settings.

9) Change the Subaru Select Monitor system selection to «Immobilizer» to register the immobilizer key. (model with immobilizer)

10) Perform procedures according to the "PC application help for Subaru Select Monitor".

11) When key registration is completed, "Do you want to register remote engine start?" is displayed. Perform registration only for equipped models.

12) Perform the User Customizing. <Ref. to BC(diag)-20, OPERATION, User Customizing.>

NOTE:

For detailed operation procedures, refer to "PC application help for Subaru Select Monitor".